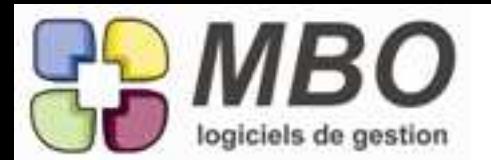

#### **COMPTABILITE**

Menu Compte/ Evolution du solde bancaire

nous avons rajouté deux options dans le tableau avant impression:

1/ ne pas prendre en compte les rentrées clients

2/ une ligne synthétique par date d'écriture sans détail

### FABRICATION

Imaginez que vous avez fait une liste de débit d'usinage pour une affaire. vous y avez passé du temps, elle est "propre" et utilisable.

si vous devez rééditer cette affaire, il est logique de pouvoir réutiliser cette liste de débit.

Process : Allez dans l'article nécessaire de la ligne de fab qui vous intéresse

ouvrez le et allez dans l'onglet débit

au dessus du tableau de débit, vous avez deux boutons possibles :

1) importer

2) déverser

le premier vous permet d'importer un fichier choisi sur votre Disque Dur, qui vous donnera des choix possibles de format d'export:

ajoutez par le bouton plus un format d'import, que vous pourrez nommer comme vous le souhaiterez après paramétrage

choisissez et enregistrez à l'endroit ou vous souhaitez

le second vous permet de déverser des débits venant directement d'une autre fabrication

## FABRICATION

Pour les fabrications qui n'ont pas de temps, et qui sont donc avec des avancements de rentabilité dites "Sur ligne".

Dans le menu Fabrication / saisie des avancements sur ligne, après premier votre pré-choix, vous avez accès à un tableau de recherche sur lequel nous avons ajouté, en bas à gauche, la possibilité de rechercher des lignes sur lesquelles on a pas indiqué d'avancements depuis... un certain nombre de jours, ou une date précise.

#### ARTICLES

Dans onglet vente, rajout d'un bouton zoom pour le descriptif de vente, permettant une saisie plus aisée.

## ARTICLES

Vous pouvez indicer des codes articles, et ce pour différentes raisons.

par exemple ECH/001, ECH/002, ECH/003

Vous aurez à choisir le séparateur après les lettres ou chiffres formant le "radical", ainsi que le nombre de chiffres autorisés par vous comme différentes variantes.

Dans paramètres du programme, ARTICLES, indiquez en haut l'indice article séparateur : / ou \_ ou ou.....

indiquez également le nombre de chiffres possibles.

Au moment de créer vos articles tapez le radical, puis allez dans le menu utilitaire, sous menu prochain indice article, votre code article sera complété par un indice en numérotation croissante.

ARTICLESans la possibilité de repérage ou de classement des articles par le système de clé, nous avons enrichi les choix possibles :

la famille de clé à laquelle appartient votre clé peut être désormais paramétrée avec deux nouvelles possibilités :

- uniquement articles vendables

- uniquement articles achetables

## BIBLIOTHEQUE

Dans chaque fiche des menus : client / fournisseur / prospect / divers.

Dans chacun des contacts nous avons posé un bouton pour pouvoir créer mail en direct.

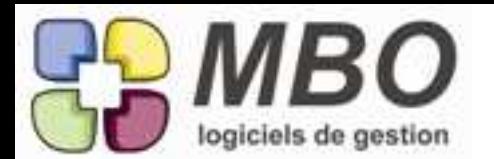

#### BIBLIOTHEQUE

Disponible à partir de la recherche générale, ou d'une série de fiches : PROSPECT, FOURNISSEUR, CLIENT, DIVERS, nouveau format d'impression : REPARTITION DES CLIENTS SUR PLAN qui donne une carte google des adresses de votre sélection. bien pratique pour la prospection

## COMMANDE FOURNISSEUR

GROSSE MODIFICATION

Il est souvent nécessaire d'accepter des factures intermédiaires de situation d'un fournisseur relatives à une commande Fournisseur.

Jusqu'à présent, il fallait passer par le contrôle des arrivées, et "livrer" de façon fictive, la proportion de la CF qui correspondait à la Facture de situation de manière à ce que la comptabilité puisse enregistrer cette FF.

On peut désormais accepter des Factures fournisseur "intermédiaires" (ou de situation) de la manière suivante :

Allez dans la CF, cliquez sur le bouton en haut à droite Fi (facture intermédiaire)

dans la fenêtre qui s'ouvre, rajoutez une ligne par le bouton plus.

Vous pouvez choisir un montant ou un pourcentage de la CF le tableau vous rappellera :

1) ce qui a été déjà accepté en FF

2) pour info ce que vous avez déjà réglé sur cette CF

Cette ligne que vous avez créée sera disponible pour la comptabilité pour enregistrer la FF de situation comme une autre FF et sans passer par le contrôle des arrivées.

Lorsque cette CF est considérée comme terminée, il faudra retourner dessus et cliquer sur le bouton : "Facturation intermédiaire terminée"

On pourra alors faire le contrôle des arrivées définitif, et recevoir alors l'éventuelle FF définitive, dans laquelle on déversera les lignes "provisoires" comme avoir.

Il est a noter que le contrôle des arrivées peut se faire à n'importe quel moment, mais que tant que la CF est notée : "Avec factures intermédiaires en cours", les lignes du contrôle des arrivées ne sont pas disponibles pour le déversement dans une FF.

COMMANDE FOURNISSEUR

Vous avez fait une CF à un fournisseur à laquelle sont attachés des débits Vous pouvez aller voir ceux ci dans le menu "VOIR AUTRES" article DEBIT

COMMANDE FOURNISSEUR :

Un nouvel utilitaire très pratique :

Vous pouvez décider d'affecter toutes les lignes de votre CF à votre FAB en UNE SEULE fois. Quand vous avez renseigné votre CF sauf les imputations, utilisez le bouton utilitaire au dessus, et choisissez le menu : affectez les lignes de votre CF à un article nécessaire.

Il vous présentera alors les lignes de CF, et vous pourrez choisir la FAB, la ligne de Fab, et l'article nécessaire où vous voulez affecter vos lignes.

## COMMANDES FOURNISSEUR

Dans contrôle des arrivées, deux nouveaux équivalent clavier, permettant, une fois que la sélection est faite :

- d'appliquer la même date de livraison à une série de lignes

- d'appliquer le statut LIVRE à une série de lignes

COMMANDES FOURNISSEUR

Dans le contrôle des arrivées, vous pouvez désormais faire une sous-sélection ou cacher les lignes que vous sélectionnez, ce qui vous permettra une meilleure visibilité.

## COMMANDES FOURNISSEUR

Nouvelle possibilité concernant les dates de règlement d'une commande fournisseur Allez dans le menu des échéances,

Nouvelle option possible : Si utilisé sur une CF, calcule la date de règlement par rapport A LA DATE DE COMMANDE

(par exemple pour du paiement à la commande)

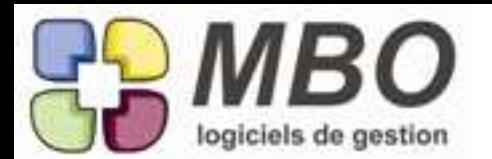

### **COMPTABILITE**

Dans menu COMPTES, nouveau sous-menu donnant l'évolution d'un solde bancaire Choisissez un compte de trésorerie

choisissez le nombre de jours qui vous intéresse

vous aurez l'évolution du compte en fonction des engagements financiers que vous avez pris.

## **COMPTABILITE**

En pointage et rapprochement bancaire, on peut travailler désormais avec plutôt les Ref de chèque plutôt que les numéros de pièce.

Vous avez une boite à cocher sur rapprochement bancaire en bas : Voir Ref chèque à la place de pièce

Vous avez une boite à boite à cocher sur relevé bancaire en bas : Voir Ref chèque à la place de pièce

#### **COMPTABILITE**

GROSSE MODIFICATION : les dates de valeur

On peut maintenant, dans un réglement fournisseur ou dans un réglement client, indiquer la date de valeur, c'est à dire repérer la date à laquelle le chèque sera débité ou crédité à notre banque. cette date de valeur prendra sa valeur lorsque on fera "glisser" l"écriture dans un rapprochement bancaire

on pourra également rechercher des écritures en se basant sur la notion de date de valeur. pour rendre cette option utilisable:

Dans paramètres du programme : "TVA / Comptabilité"

nouvelle option : Date valeur Obligatoire

si vous cochez cette option, vous ne pouvez valider un relevé Bancaire que si toutes les écritures du relevé ont une date de valeur. De plus vous pouvez cocher l'option : "Voir la date de valeur plutôt que celle de pointage" et vous avez un bouton vous permettant de reporter la date de pointage dans la date de valeur pour les écritures déjà pointées mais sans date de valeur.

Pour faciliter la saisie de cette date de valeur, en saisie du relevé bancaire, un nouveau pop-up menu "Ajout écriture" avec 3 possibilités :

a) Pas de date de valeur

b) Date valeur = date du jour

c) Demande date valeur

#### DEMANDE DE PRIX

Vous avez fait un devis dans lequel il y a des lignes de devis.

Vous pouvez les introduire automatiquement dans votre demande de prix.

allez dans votre demande de prix

cochez la case : avec liste d'articles

Un bouton utilitaire apparaît qui vous permet d'insérer des lignes de devis

ce même bouton vous permet également d'insérer des lignes de fabrication

#### DEMANDE DE PRIX

Vous pouvez désormais dupliquer une demande de prix comme tout autre fiche Sélectionnez à l'écran et en liste votre demande de prix Utilisez le bouton dupliquer en haut à gauche.

## ECHEANCE FACTURE CLIENT

Recherche d'échéance de FC en liste

ouvrez en une

vous avez désormais accès à la FC d'où elle vient et au RC qu'elle a éventuellement reçu grâce à deux nouveaux boutons. 

## ERGONOMIE

Grosse modification :

Nous avons complètement repensé l'ergonomie de l'écran d'accueil.

Vous le découvrirez par vous même, sachant que l'ancienne présentation reste en permanence utilisable grâce aux menus en partie supérieure.

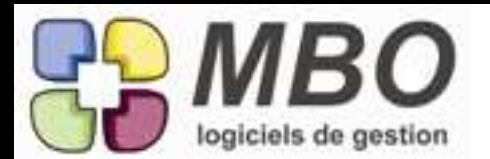

### FABRICATION

Dans une fabrication, il se peut que vous créiez une ligne qui ne comporte pas de prévision d'heure. Dans ces conditions, le calcul de la rentabilité ne pourra pas se faire sur les avancements horaires, mais pourrait se faire avec des avancements sur ligne.

Pour cela il faut paramétrer : Menu GESTION / PARAMETRES / PARAMETRES DU PROGRAMME

Choisir fabrication, et cocher la case : Si la ligne de fab n'a pas d'opé, demander de la passer en avancement ligne.

### FABRICATION

Dans une fabrication, vous pouvez maintenant faire une somme ponctuelle d'une sélection de ligne. Au dessus des lignes, bouton Somme Classique, qui vous permettra de choisir vos lignes à "sous calculer".

### **FABRICATION**

Grosse modification.

Si vous créez une nouvelle ligne de FAB, dont vous pensez qu'elle pourra évoluer en permanence en dépenses, par exemple, dans le cas d'un TS que vous pourrez revendre au futur à votre client, il peut être important pour vous d'avoir un prix de vente de cette ligne qui soit évolutif en fonction des dépenses de cette ligne.

Dans l'onglet présentation de votre ligne de Fab, Cochez la case, prix de vente calculé selon coefficients, deux cases apparaissent qui permettent de calculer le prix de vente automatique avec deux paramètres : sur MO et sur ARTICLES.

Ces coefficients sont paramétrages dans les paramètres généraux, onglet fabrication.

#### FABRICATION

Imaginez que vous avez fait une liste de débit d'usinage pour une affaire. Vous y avez passé du temps, elle est "propre" et utilisable.

Si vous devez rééditer cette affaire, il est logique de pouvoir réutiliser cette liste de débit, ou bien si vous voulez utiliser un optimisateur de débit du type Opticoupe, il faut pouvoir exporter Process :

Allez dans l'article nécessaire de la ligne de fab qui vous intéresse

ouvrez le et allez dans l'onglet débit

au dessus du tableau de débit, vous avez un bouton exporter qui vous donnera des choix possibles de format d'export :

ajoutez par le bouton plus un format d'export, que vous pourrez nommer comme vous le souhaiterez après paramétrage

choisissez et enregistrez à l'endroit ou vous souhaitez

#### FABRICATION

Les lignes de fabrication ont désormais chacune une date de début de fabrication. vous pourrez donc effectuer des recherches sur les lignes de fabrication dont le début est compris entre les bornes de date que vous désirez.

## FABRICATION

On peut désormais introduire dans une fabrication une ligne de devis.

Changement du bouton "Déverser ligne de cde client" dans une FAB en "Déverser lignes cde Client / devis"

Avec deux détails complémentaires, si on ouvre la ligne de fabrication nouvellement créée : allez dans l'Ecran OP , dans le bouton utilitaire, nouvelle option : "Déverser OP d'une ligne devis" allez dans l'Ecran Article nécessaire, dans le bouton utilitaire, nouvelle option : "Déverser Articles nécessaire d'une ligne devis"

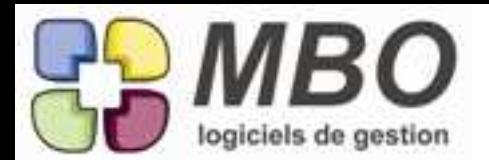

### FABRICATION

Pour renseigner l'avancement des lignes de fabrication dans le cadre de lignes de fabrication "avec avancement ligne",

lors du choix de ce menu (FABRICATION / SAISIE AVANCEMENT LIGNE DE FAB) 2 nouvelles options (sauvegardables)

a) Ne pas voir les lignes de fabrication créées après une date

b) Ne pas voir les lignes de fabrication dont l'avancement précédent est déjà à 100 %

par ailleurs, la saisie d'avancement sur ligne est désormais accessible A L'INTERIEUR d'une fabrication, (Menu UTILITAIRE)

## FABRICATION

si vous avez renseigné une ligne de fabrication avec des travaux et des dépenses, théoriques ou concrètes, vous pouvez désormais "renvoyer" cette ligne dans une CC pour pouvoir la facturer. Autrement dit, on peut aller à l'inverse de la méthode traditionnelle.

Pour cela, dans la CC vous avez un bouton Utilitaire, qui vous permet désormais de déverser une ligne de FAB dans une CC.

## FABRICATION

Si vous recherchez une ligne d'opération de fabrication.

Si vous l'ouvrez en mode page, le taux horaire choisi est désormais accessible et modifiable.

## FABRICATION

Si vous voulez interdire la création de lignes d'article nécessaire "Panier"

Allez dans :

1) paramètres du programme

2) Fabrication / OP

3) dans l'encadré "Article nécessaire pour fabrication" : boite à cocher : "Pas d'affectation d'une ligne de cde / facture fournisseur à un panier"

## FABRICATION

Une petite flèche ajoutée au dessus à droite des lignes de FAB dans une FAB vous permet d'inverser l'ordre visuel à l'écran des lignes de fab.

## FABRICATION

Utilitaire rajouté pour une : LISTE D'OPERATION de FABRICATION : Modifier le N° d'Heure, donc modifier le taux horaire

## FACTURATION

Le code du journal de banque (associé avec un compte de banque) peut être rendu obligatoire désormais, à la saisie d'une FC ou d'une FF.

vous serez dans ce cas contraint de le renseigner, choisissant ainsi la banque avec laquelle vous réglerez au futur, ou vous serez réglé.

PARAMETRER: paramètres du programme : "Facture client / relance / échéance"

nouvel encadré "Echéance facture" avec option "Code journal obligatoire"

Vous pourrez corriger vos choix ultérieurement, notamment en série : devant une liste d'échéances FF ou FC, utilisez le bouton utilitaire qui offre cette nouvelle option.

## FACTURATION

Si votre client vous règle par virement, il peut être utile d'imprimer SUR SA FACTURE, votre IBAN. Pour cela il faut :

1) que le mode de règlement prévu sur cette facture soit le Virement...

2) que vous paramétriez, dans le code règlement Virement : la petite case en bas : RAJOUTER LE RIB DE LA BANQUE SI VIREMENT

dans ces conditions, votre IBAN apparaîtra en pied de votre FC.

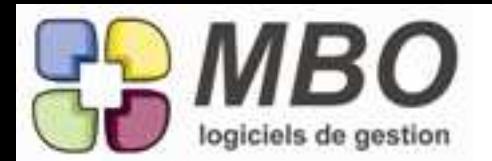

## FACTURE CLIENT

Dans le menu facture client, article rechercher Factor / escompte, si vous ouvrez une ligne de factor escompte,

Nous avons rajouté un bouton FC qui vous permet de voir la Facture client qui a été factorisée ou escomptée.

## FACTURE CLIENT

Vous avez fait une facture client à partir d'un bon de livraison, et vous souhaitez rajouter des lignes dans cette facture sans passer par un bon de livraison, les lignes que vous rajoutez viennent se positionner avant le bon de livraison.

.<br>Vous pouvez désormais les raiouter APRES celles venant du bon de livraison

En paramètres du programme : "Facture Client / Relance / Echéance"

Nouvelle option sur les factures avec des BL inclus : boîte à cocher : "Edition Lignes supplémentaires après les BL"

Dans l'encadré "Valeur par défaut" : Si facture avec des BL, imprimer les lignes supplémentaires : avec la possibilité de mettre "Après" ou "Avant" les BL

## FACTURE FOURNISSEUR

En validant une FF, si le fournisseur avait des réglements d'acomptes non ventilés, le programme proposait jusqu'à présent tous ces réglements à l'écran.

il ne propose désormais que les réglements dont le N° CF fait partie des lignes de la facture.

## FACTURE FOURNISSEUR EN LITIGE

Désormais, si une FF est en litige, ON PEUT la passer en comptabilité, mais ON NE PEUT PAS lui affecter un réglement.

## FACTURES FOURNISSEUR

En liste FF, nouvel outil en utilitaire, pour changer en série le journal de banque prévisionnel sur lequel elles seront réglées.

FF ou FC

Pour ces deux fichiers, si vous consultez une liste d'ECHEANCES de FC ou de FF, si vous en faites une sélection, en utilisant le bouton trousse à outil, vous avez un nouveau choix vous permettant de changer, EN SERIE, les dates de facturation.

## INVENTAIRE

Dans le menu Comparaison de deux inventaires,

Lorsque vous avez choisi vos deux inventaires le résultat est maintenant utilisable, et en quantité, et en montant.

Par ailleurs, vous pouvez faire une sous sélection des articles qui vous intéressent plus particulièrement pour en avoir une vision simplifiée.

MAIL

Vous recevez un mail auquel est attaché une pièce jointe

Ce mail peut depuis toujours être attaché à un DEVIS ou une CC. OK

mais la pièce attachée, si vous ne faites rien, restera la pièce jointe d'un mail, qui LUI, est attaché. Vous pouvez faire en sorte que cette pièce jointe devienne un document indépendant, visible par tous dans l'onglet Document du Devis ou de la CC, et par conséquent également dans l'onglet document du Client ou du Prospect auquel il ou elle est rattachée.

Sélectionnez dans le mail votre pièce jointe, et utilisez le bouton utilitaire au dessus. suivez les instructions.

MVT STOCK

Dans une recherche de LIGNE DE MVT DE STOCK, sélectionnez une ligne à l'écran Utilisez le nouveau bouton : voir FAB où cette ligne est affectée.

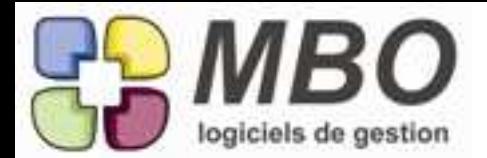

#### REGLEMENT CLIENT

on peut Imprimer et/ou exporter une liste de réglements client par mode de règlement, par banque, avec date de règlement et date de facture.

REGLEMENT FOURNISSEUR

Nouvelle zone permettant d'inscrire le Numéro du chèque lors d'un réglement fournisseur Vous pouvez aussi faire des recherches sur cette zone MODIFICATIONS FAITES :

+ transformation du champ "Ref virement" en "Ref virement ou chèque"

+ nouvelle option sur les fiches modes règlement :

boite à cocher : "Reférence virement ou chèque obligatoire pour les règlements fournisseur"

REGLEMENT FOURNISSEUR

on peut Imprimer et / ou exporter une liste de réglements fournisseur par mode de règlement, par banque, avec date de règlement et date de facture.

REGLEMENTS FOURNISSEUR

Vous avez fait à un moment un acompte fournisseur rattaché à une CF bien sûr.

A la validation de la FF définitive, nous avons rajouté un paramétrage qui, s'il est activé, ne vous présente les acomptes QUE s'ils sont liés à la ou AUX CF dont votre FF fait l'objet. ce qui permet une lecture plus simple.

Allez dans "paramètres du programme / Facture fournisseur"

Cochez : Voir uniquement les acomptes des cdes fournisseur liés à la facture

SORTIES DE STOCK :

Dans un mouvement de stock, vous pouvez désormais, comme dans une CF, ne faire l'imputation dans les FAB de vos lignes, qu'à la fin, et en série.

Pour cela, une fois vos lignes créées, utilisez le bouton utilitaire en bas, qui vous donnera accès au choix que vous aurez à faire, de la FAB, de la ligne de FAB, et enfin de l'article nécessaire où vous voulez coller votre sélection.

SUIVI TYPE CC

Vous pouvez rajouter un commentaire en série à toute une liste de suivi type CC. Pour cela, lorsque vous avez sélectionné votre liste de suivi type à l'écran, utilisez le bouton utilitaire, qui vous permettra d'ajouter ou d'enlever, en début ou en fin de zone commentaire, un texte libre que vous inscrirez dans la case à cet effet.